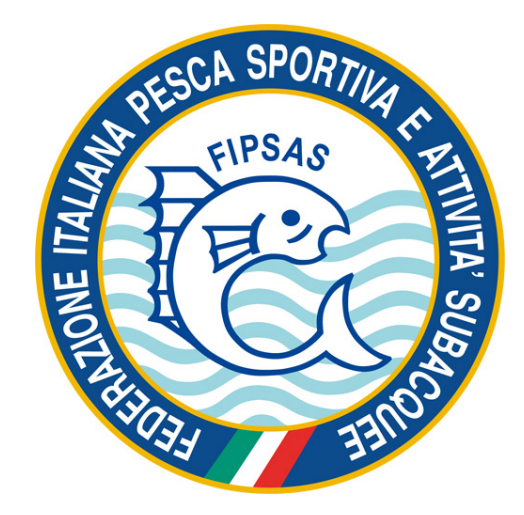

# Manuale per la Richiesta di Organizzazione Gara R.O.G. 2018

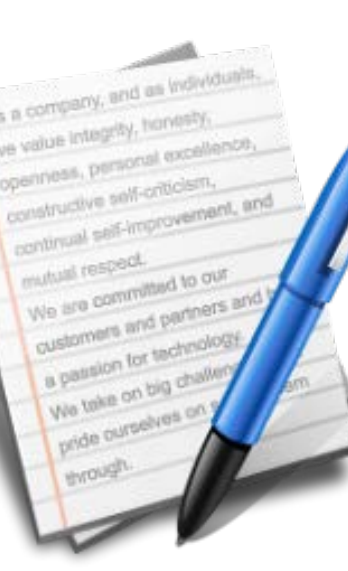

## Registrarsi al Portale Federale

La Per poter chiedere l'organizzazione di una gara occorrono i seguenti requisiti:

- essere in regola con l'affiliazione

- avere un account della Società per accedere al Portale Federale\*

\*per registrarsi come società scrivere a: [affiliazioni@fipsas.it](mailto:affiliazioni@fipsas.it)

### Accedere al modulo di richiesta

Dalla pagina principale del Portale Federale accedere alle applicazioni federali

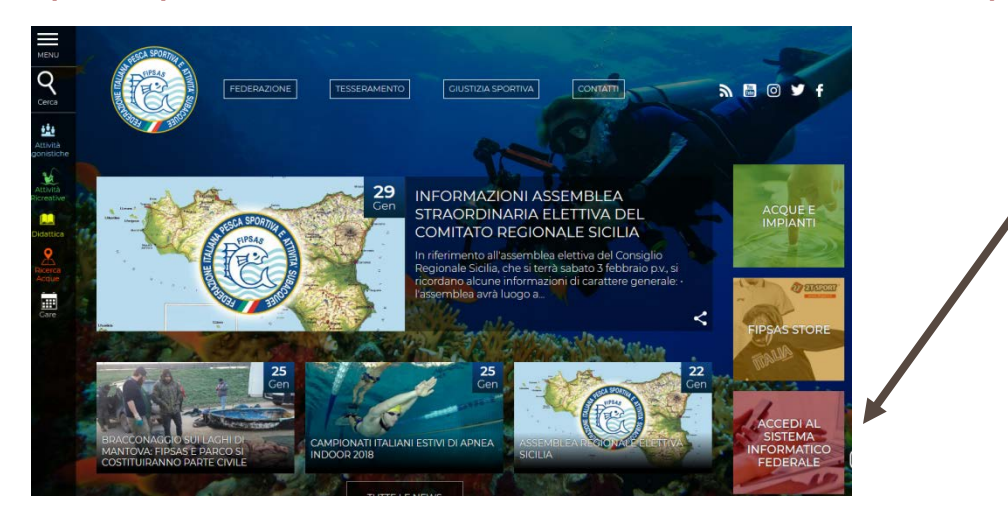

#### Inserire utente e password della società

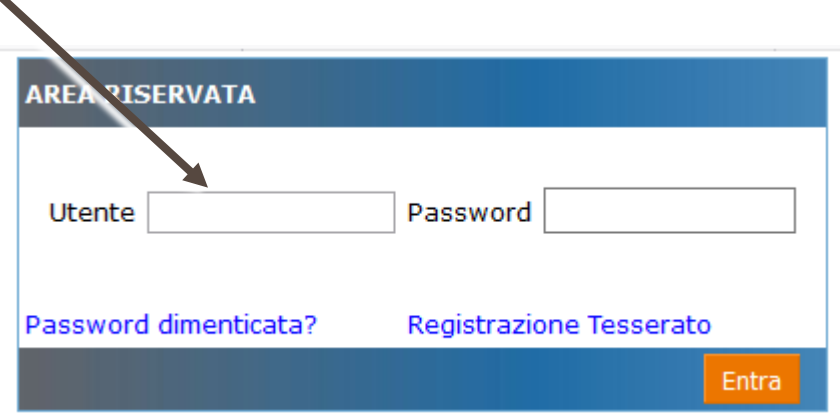

## Applicazioni informatiche federali

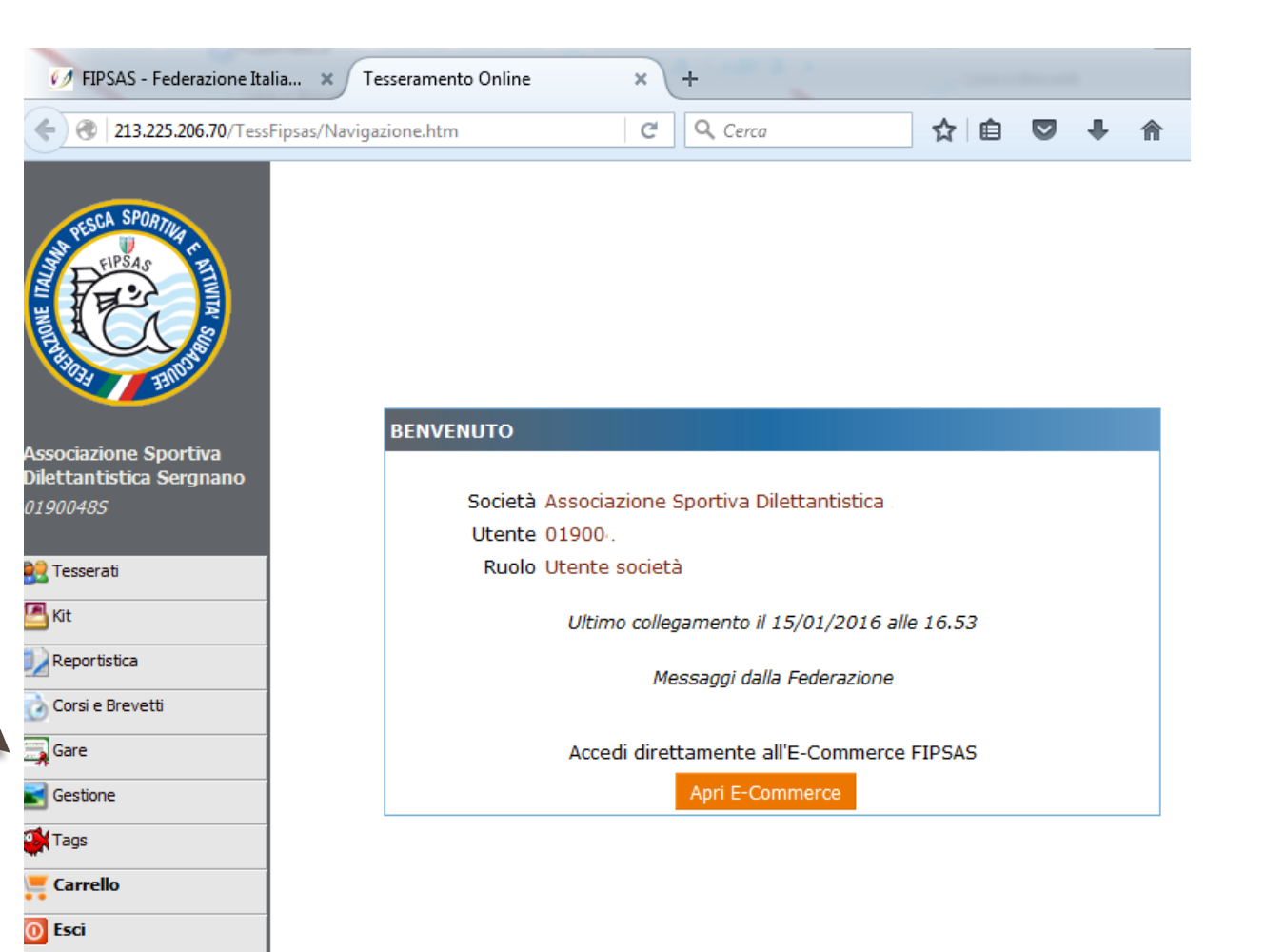

#### Menù dei servizi informatici federali Cliccare su Gare

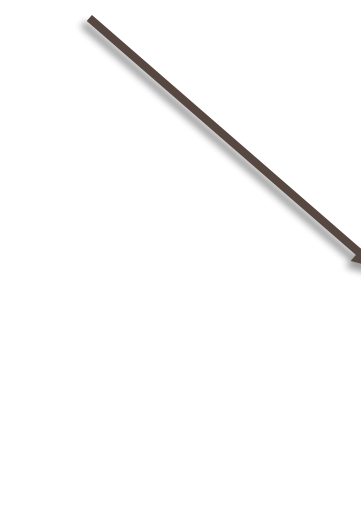

#### Cercare la gara di interesse

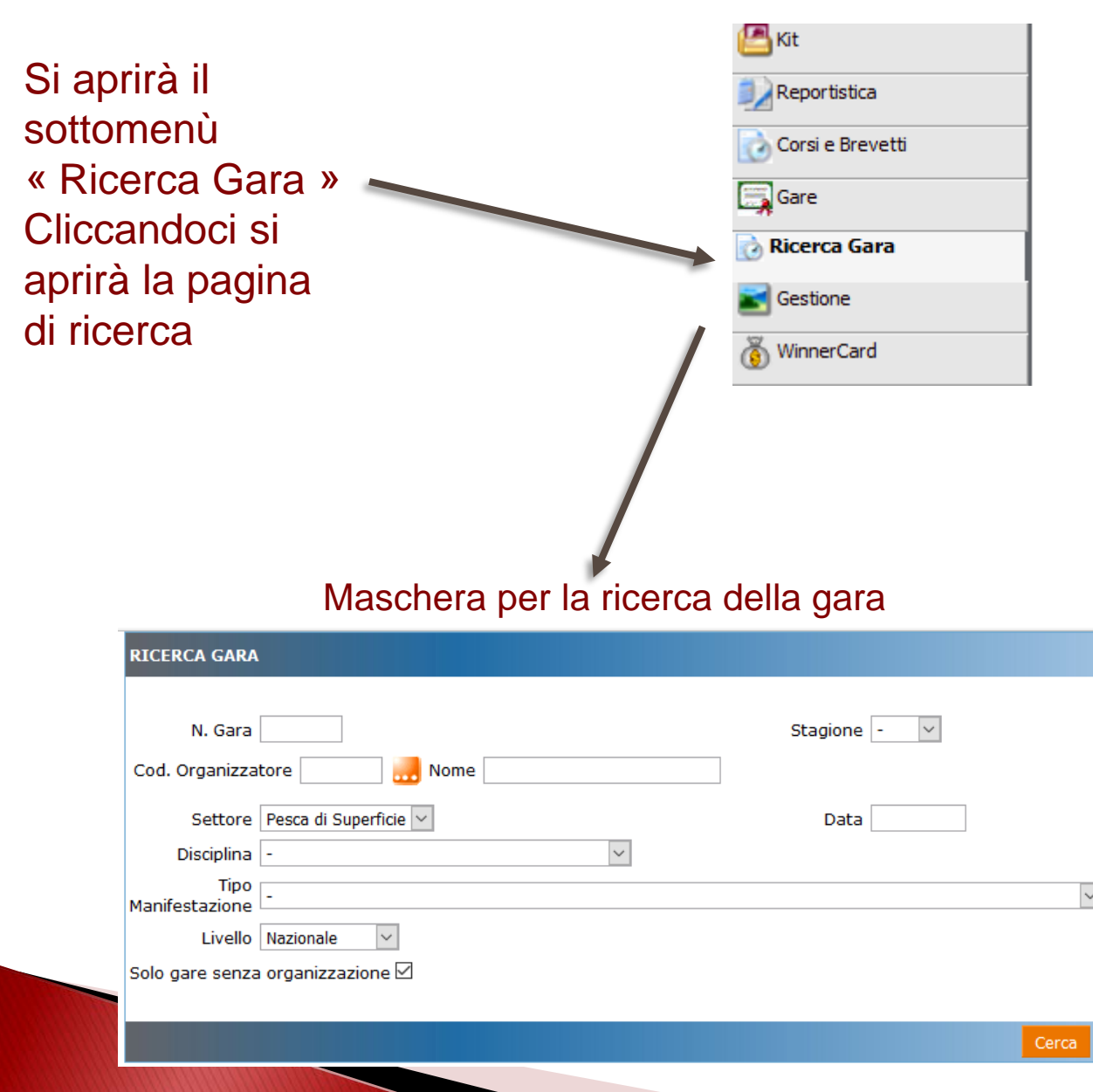

### Selezionare la gara di interesse

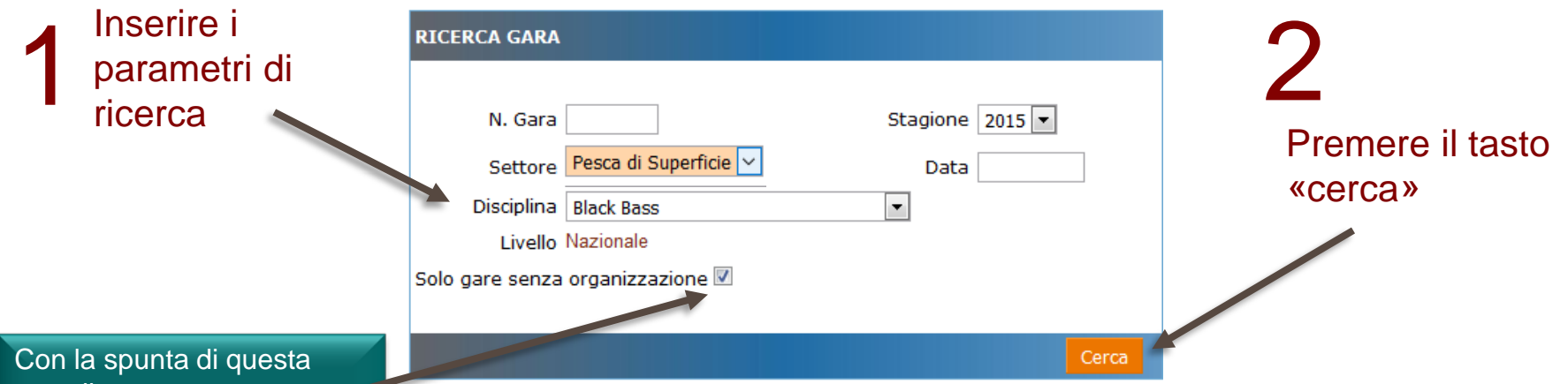

voce il programma escluderà dalla ricerca le gare di cui è stata già assegnata l'organizzazione

#### Risultati della ricerca

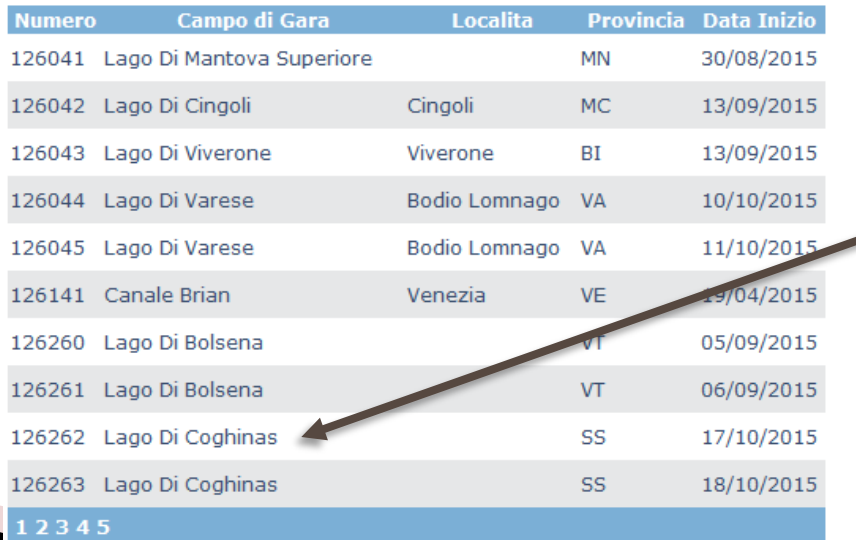

#### 3

Cliccare su uno dei risultati per accedere alla scheda della gara

#### Scheda della gara

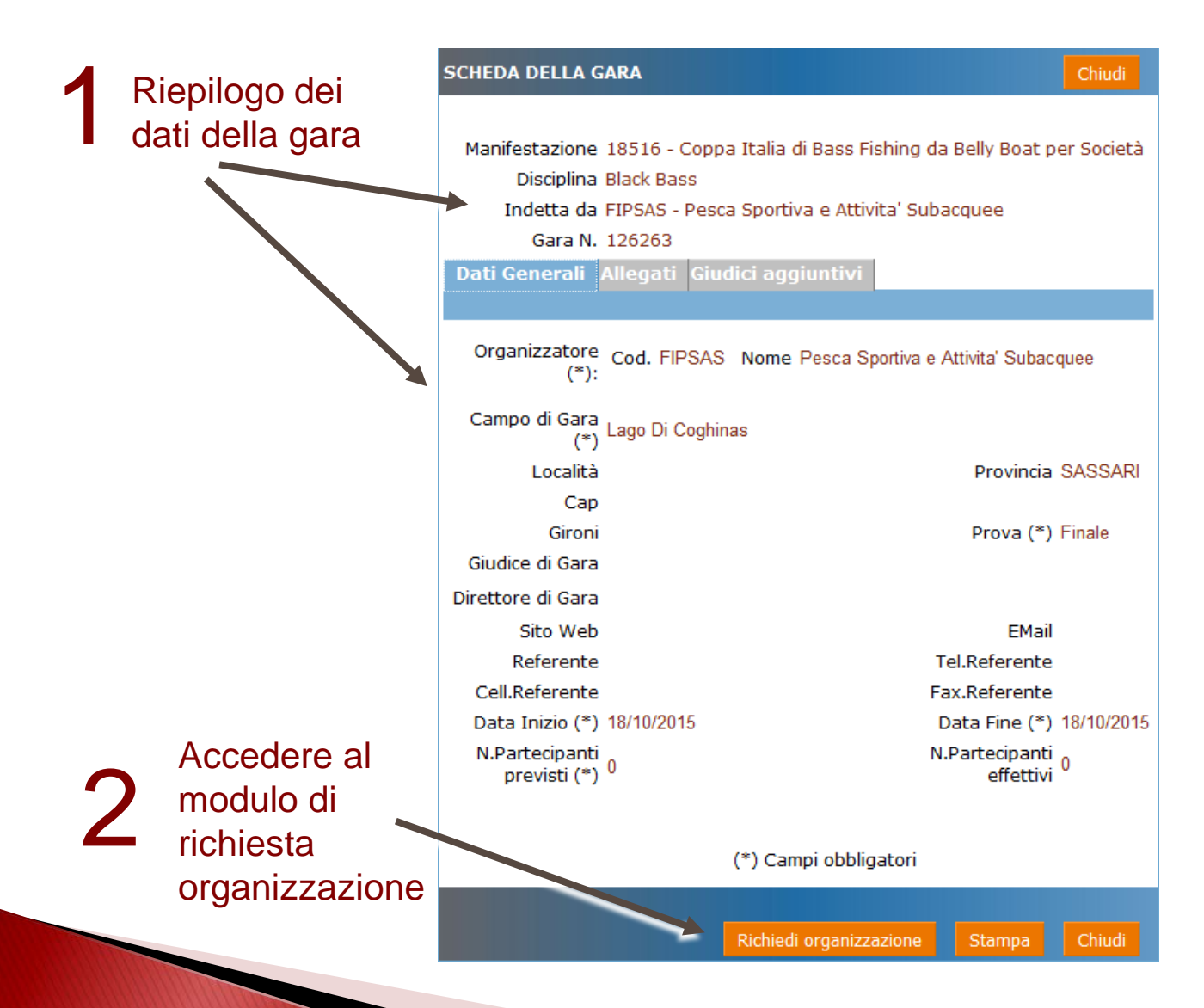

### Compilare i campi del modulo

I dati da compilare sono raccolti in 3 schede:

-Dati Generali -Ufficiali di gara -Programma di gara

I campi obbligatori sono indicati con un asterisco

#### **NOTA**

Nel caso in cui non si abbiano a disposizione tutte le informazioni è possibile salvare il modulo e completarlo in un secondo momento entro 48 ore, dopo tale termine occorrerà compilare nuovamente la scheda dall'inizio.

In fondo alla pagina premere il pulsante Salva per mantenere i dati per 48 ore

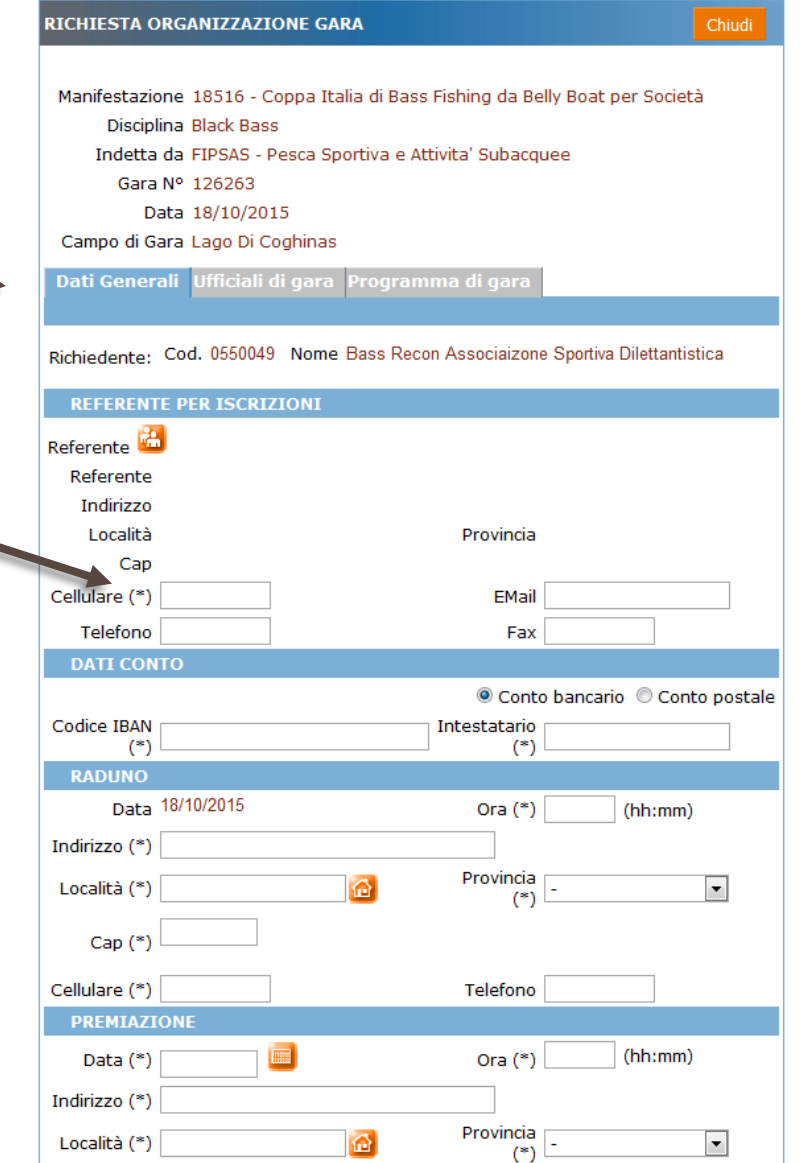

### Materiale di premiazione

Nelle gare in cui è prevista la premiazione occorre inserire il recapito dove l' Ufficio del Settore Pesca di Superficie invierà il materiale di premiazione (targhe, trofei, medaglie, ecc.).

Qualora la gara non preveda materiale di premiazione inserire comunque un recapito della Società a cui poter spedire eventuale altro materiale

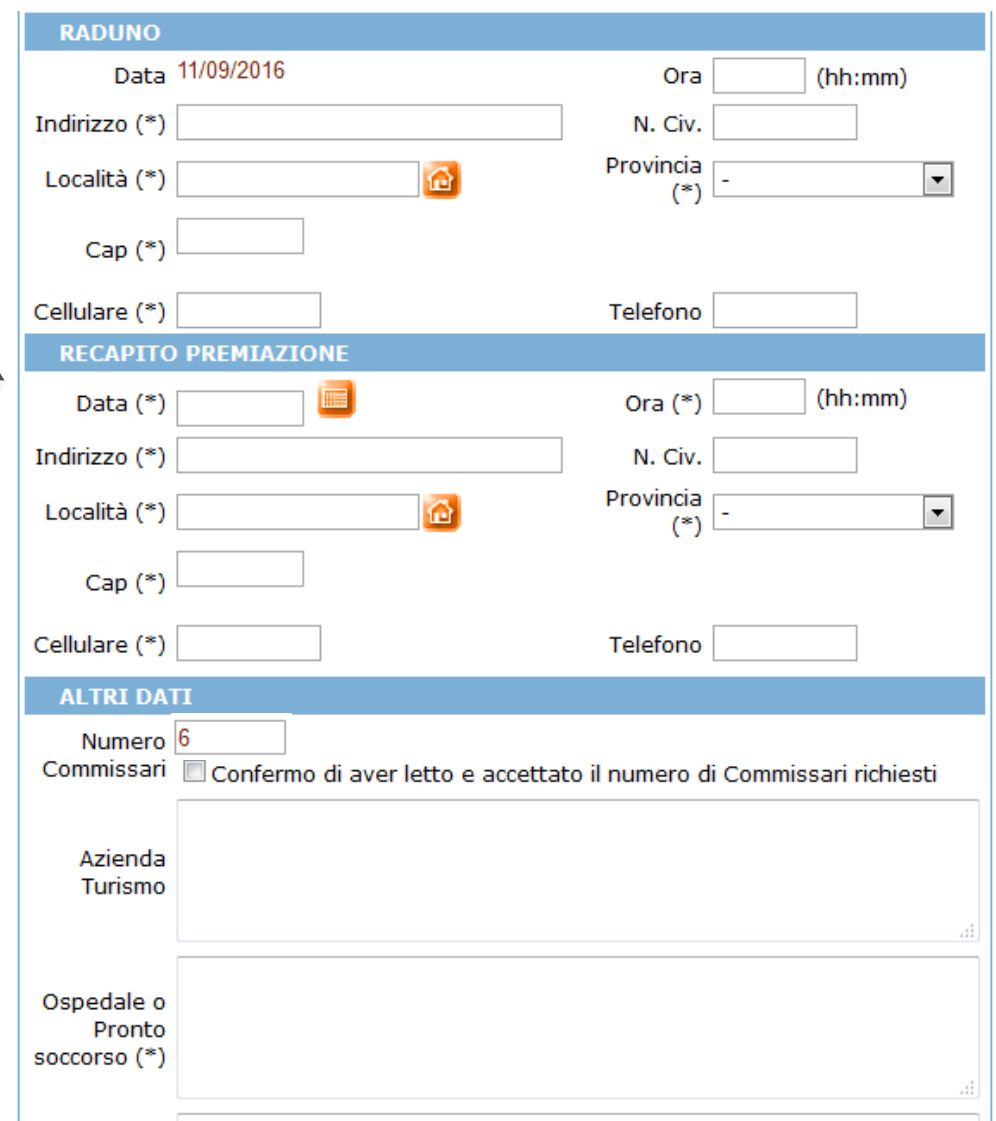

## Numero Commissari

In alcune gare è necessario che sia presente un determinato numero di commissari di gara, occorre pertanto che la Società richiedente confermi l'impegno spuntando il campo Numero **Commissari** 

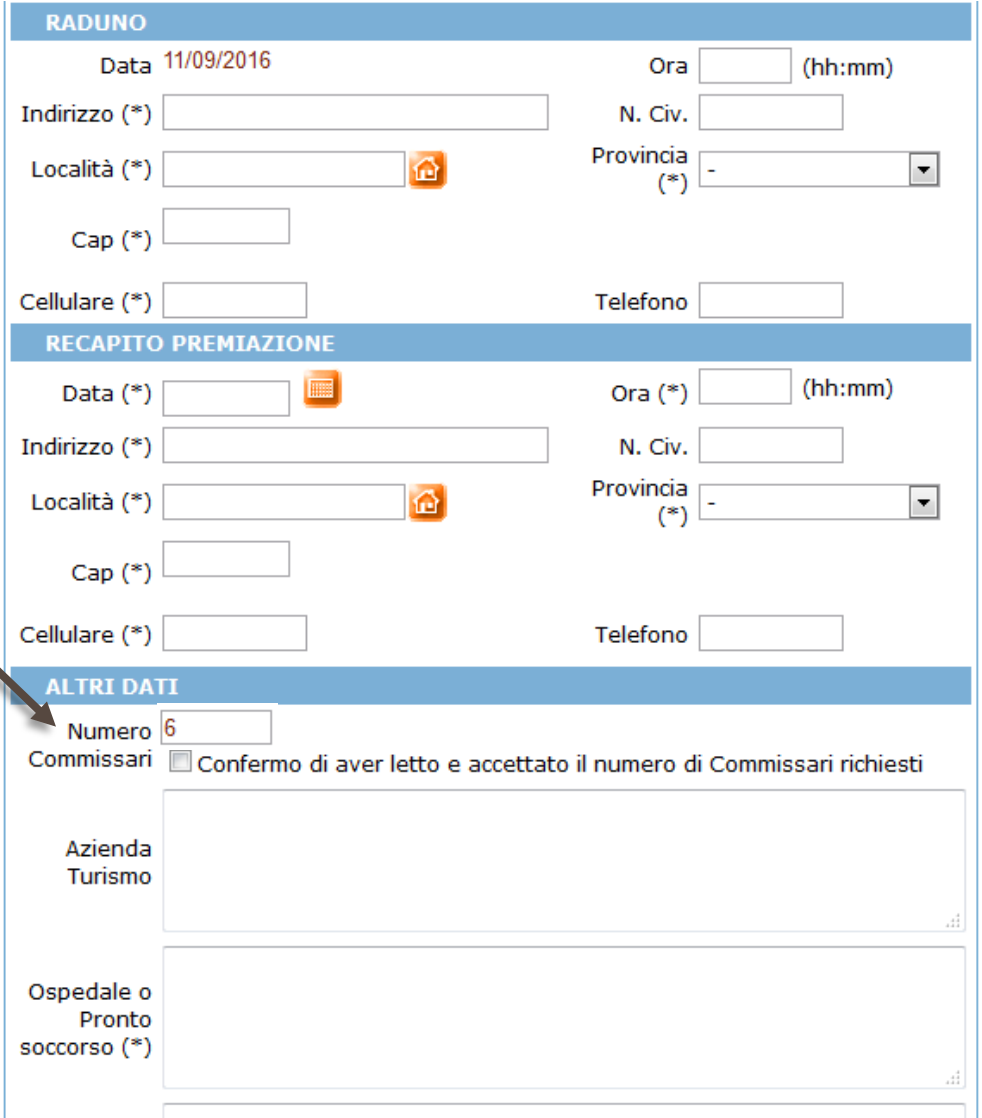

#### Completare il modulo

Dopo aver compilato le schede occorre confermare l'impegnativa di gara spuntando gli ultimi due campi, il secondo sarà obbligatorio solo per le gare di finale che prevedono la cerimonia di premiazione

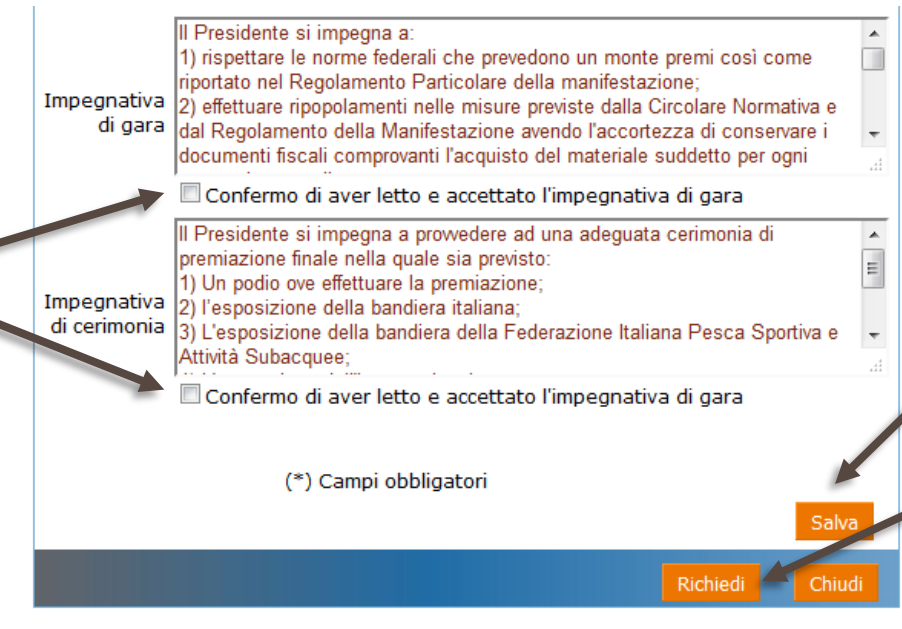

**Salva**: i dati della scheda vengono mantenuti per 48 ore

**Richiedi**: la richiesta viene inviata al Comitato di Settore per la sua valutazione

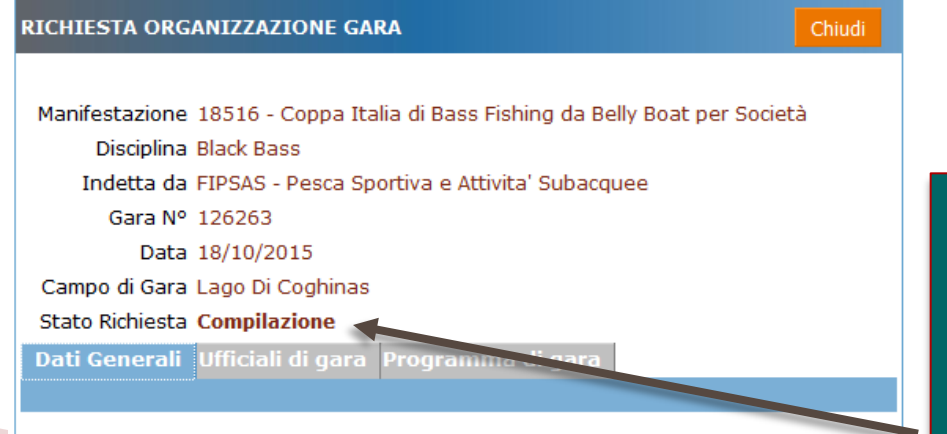

NOTA: Se il modulo è stato salvato senza essere stato inviato al Comitato di Settore il programma indicherà come Stato della Richiesta «Compilazione»

#### Attesa di assegnazione

Dopo aver compilato le schede premere il tasto Richiedi in fondo alla pagina per inviare al Comitato di Settore la richiesta di organizzazione gara. Quando una richiesta viene accettata dal Comitato di Settore la Società richiedente riceve una notifica all'indirizzo e-mail indicato nell'anagrafica della Società (Presidente) al momento della registrazione

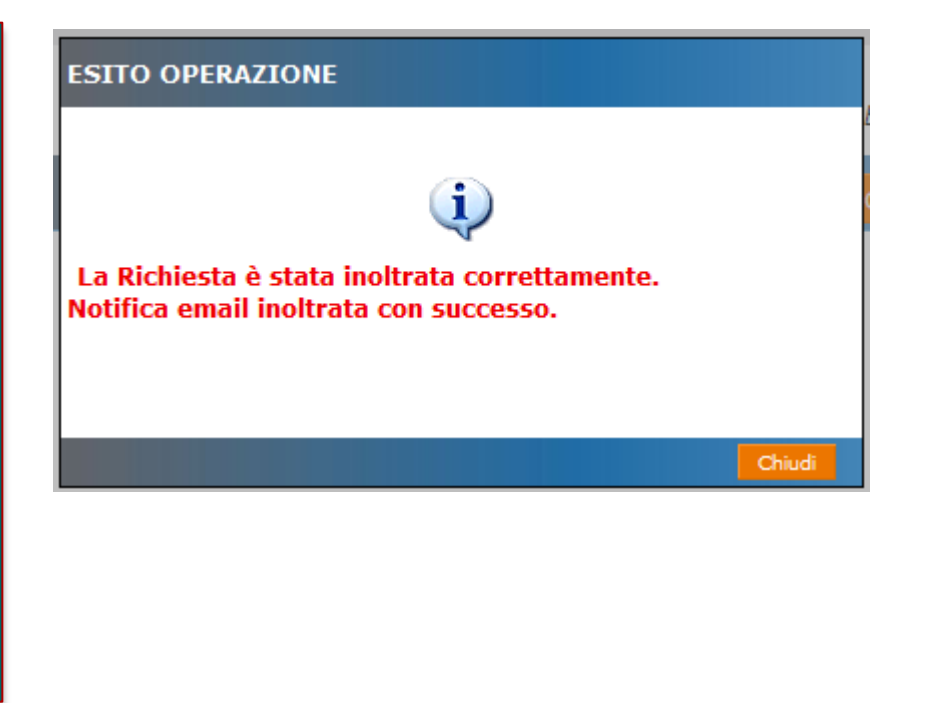

NB: Nel caso in cui due prove si svolgano in un week-end occorre inviare due richieste di organizzazione gara, una per ogni prova.

#### Modifica dei dati

Una volta inviato il modulo di Richiesta Organizzazione Gara la Società richiedente non potrà effettuare modifiche ai dati.

Qualora fosse necessario apportare modifiche occorre inviare una comunicazione all' Ufficio Pesca di Superficie ( [pesca.superficie@fipsas.it](mailto:pesca.superficie@fipsas.it) ) che provvederà all'aggiornamento.

Per evitare confusione sarà importante aggiornare la Richiesta già inviata con il supporto dell' Ufficio e non compilare una nuova Richiesta per la stessa gara.

**REAL PROPERTY** 

#### Costruzione del Calendario

Per permettere ad una Società di presentare la propria disponibilità all'organizzazione di una gara prima che le date e/o i campi gara siano stati definiti dal Comitato di Settore sul programma le gare verranno identificate con valori di default:

**Data della gara**: il valore di default sarà il primo giorno della stagione agonistica, quindi «01/01/2018»

**Campo di gara:** il valore di default sarà la dicitura «*da definire*»

**The Comment of Comment Comment Comment Comment Comment Comment Comment Comment Comment Comment Comment Comment** 

Quando il Comitato di Settore avrà definito data e/o campo gara l'ufficio del Settore Tecnico provvederà ad aggiornare il Calendario Gare